# NVR Setting for Remote Surveillance

There are 2 situations need us to set something for visit NVR remotely:

- 1) user have static IP address
- 2) User haven't static IP address, but have dynamic IP address

#### **When user have static IP address (**suppose the external network IP is 113.106.161.217):

- 1. Need to query and modify NVR settings
- 1) Enter NVR setting interface, choose "NETWORK", see below picture:

NVR IP address is: 192.168.8.203 (factory default is: 192.168.1.188), remote port is: 5050, HTTP port is: 80 (default), all these information can be modified, but IP address must in the same segment of the IPC.

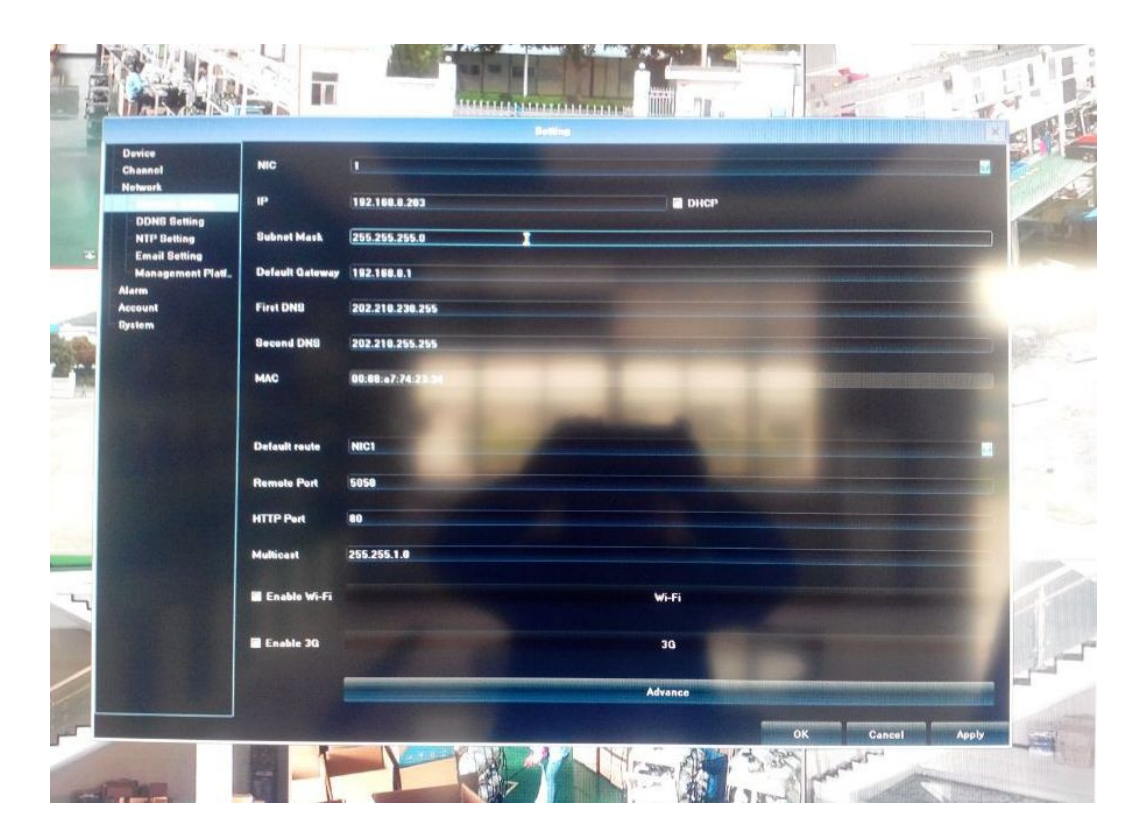

# 2) Mapping the IP address and port of NVR in router

E.g. Use TP-LINK router, land the router's default IP address, e.g. <http://192.168.1.1> (you can find this from your router manual), no need to do DDNS, you can use the router's external IP address, need to convert the IP to a domain name, then remember the domain name is OK, no need to remember the IP address.

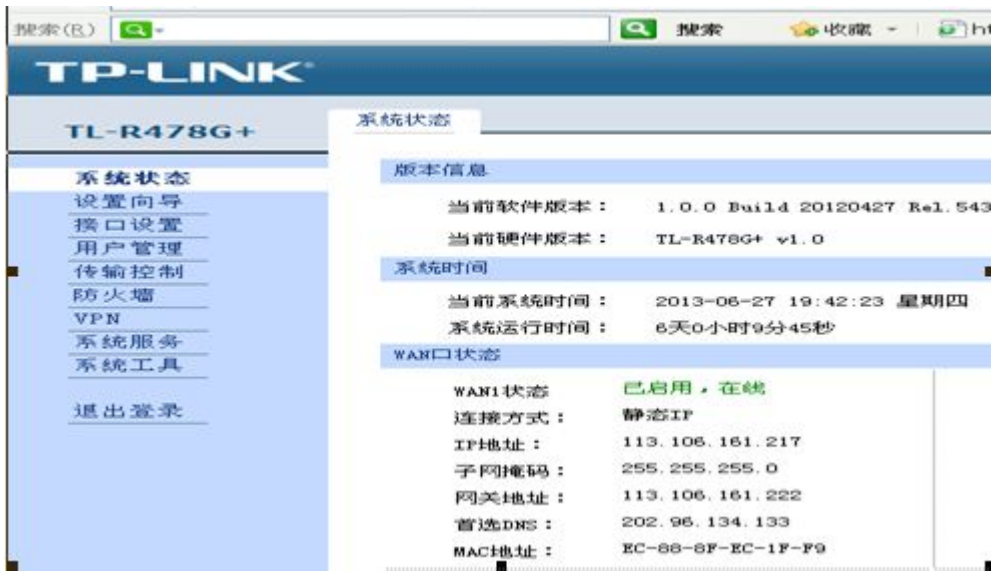

Enter the router setting interface: choose "transmission control", choose "forwarding rules", choose "virtual server" (different devices may with different name)

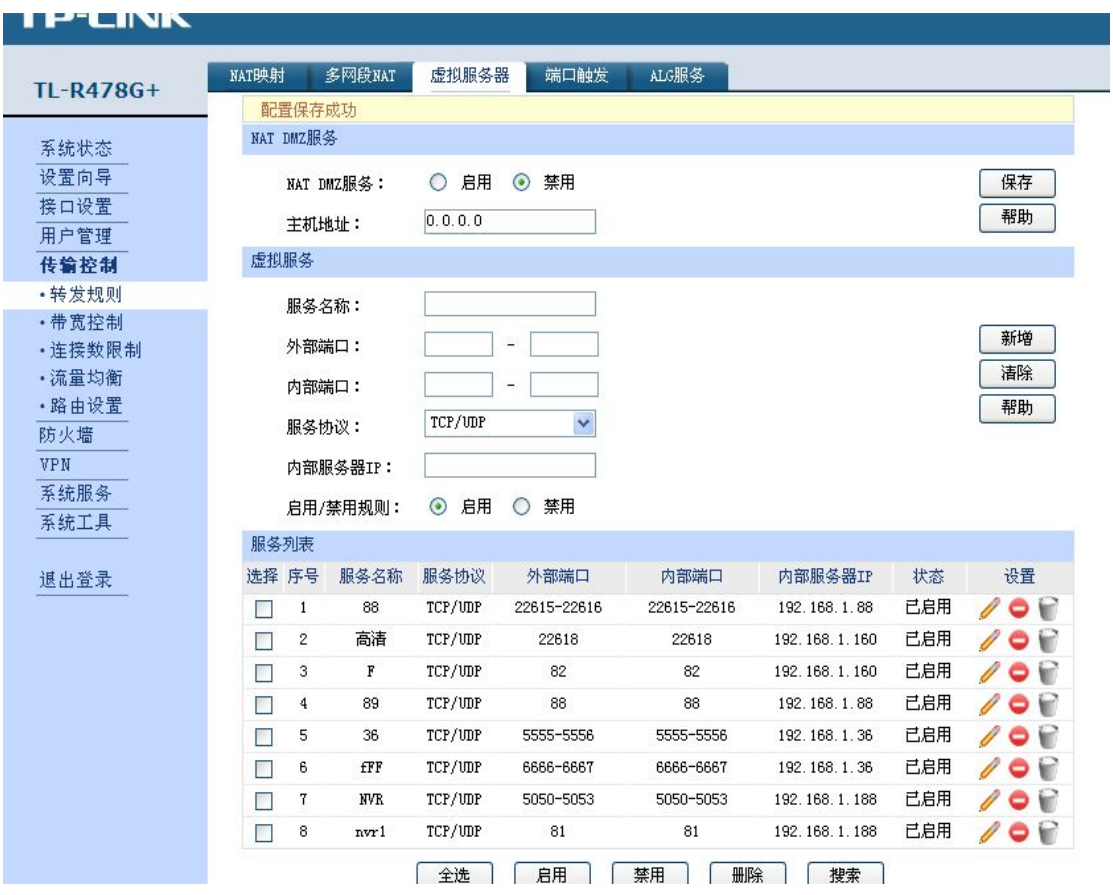

Mapping port 1:

Server name -- decided by you.

External port ID & internal port ID -- same, enter "5050-5053"

Internal server IP -- enter NVR's IP

Then confirm "ADD", and SAVE the setting.

Mapping port 2: Server name -- decided by you. External port ID & internal port ID -- same, enter "80" (this is NVR's HTTP port ID). Internal server IP -- enter NVR's IP Then confirm "ADD", and SAVE the setting.

After finish the mapping, you can test if you can visit the NVR remotely, (E.G. Like the beginning we suppose the external network IP is  $113.106.161.217$ ), type the external network's IP in IE as <http://113.106.161.217:> 80 (80 is your set port ID), if you can visit the NVR, everything is OK.

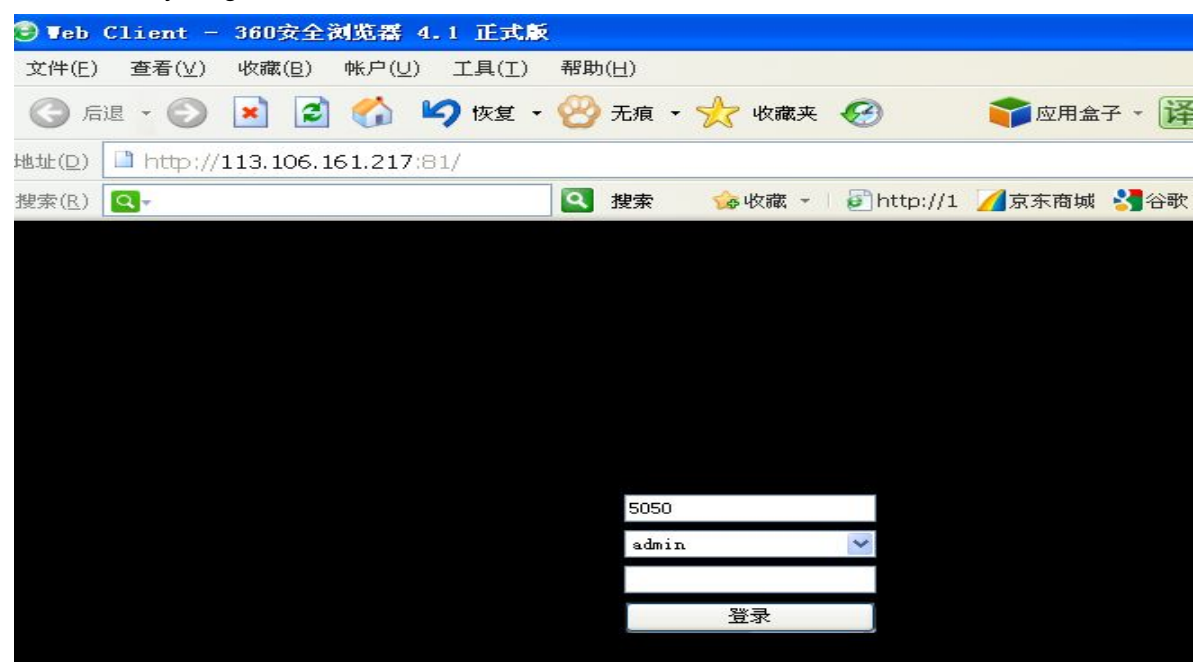

**Note: if you have static IP, here finished all work. But if you don't have static IP, please go ahead as follows:**

### **When user haven't static IP address**:

1. Need to apply a dynamic IP, we often apply it on this web <http://www.oray.com/>

2. Enter router to set dynamic IP be enable.

Log in router and fill in the account and password that you successfully applied from [www.oray.com](http://www.oray.com,).

E.g. Use TP-LINK router, enter router IP <http://192.168.1.1,> choose "SYSTEM SERVICE", choose "DDNS", then fill in the account and password, SAVE the setting.

Refer to below image, it shows that you logged in successfully, and domain name is "zhancqzw.gicp.net":

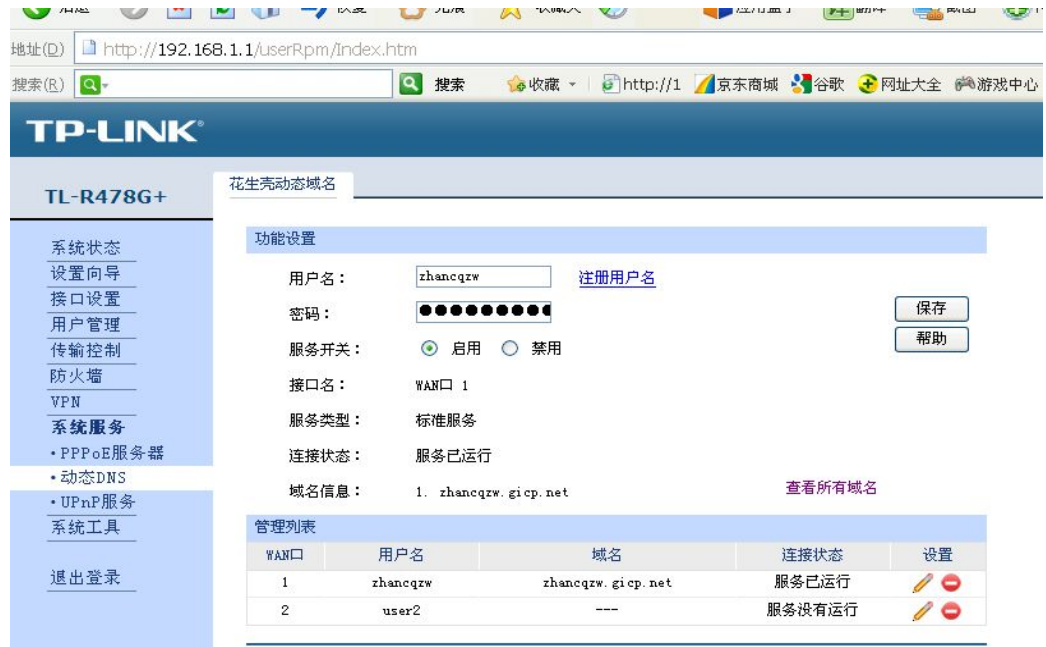

3. Use PC to land the domain name to visit NVR Open IE to type IP: <http://zhancqzw.gicp.net:80> (80 is your set port ID), if you can visit the NVR, everything is OK.

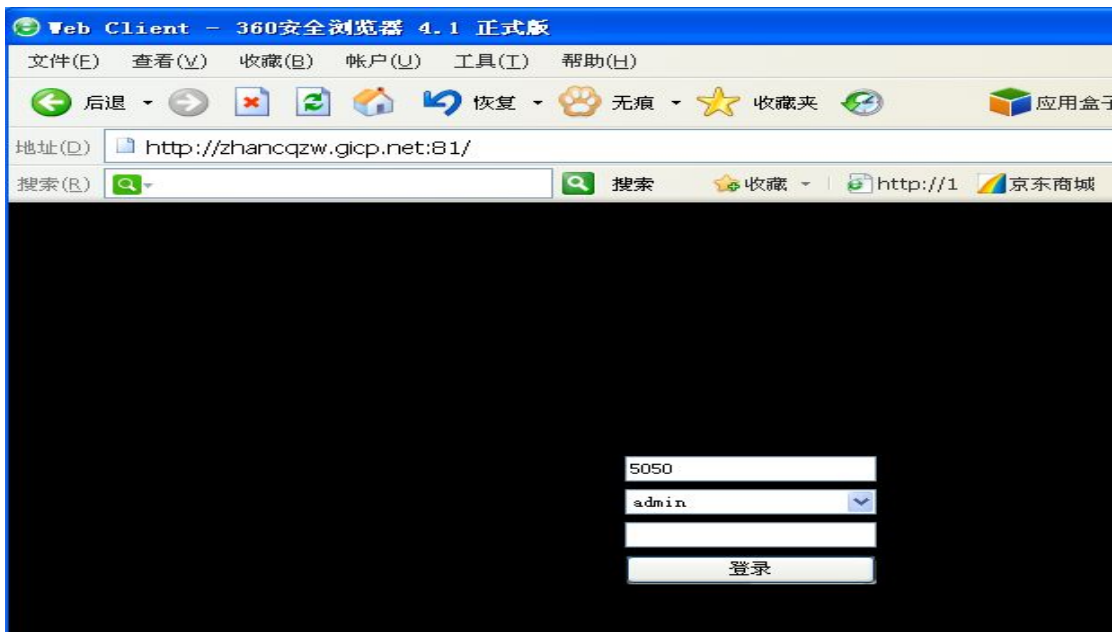

# **Use smart phone (Android system) to visit NVR:**

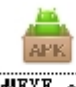

Open the disc to find file of  $\frac{[vMRTE..apk]}{[vMRTE..apk]}$ , copy it to your Android smart phone, and install it. Or you

can go to ANDROID MARKET to search it "VMEYE" and install it. After installation, open the software, log in interface as below:

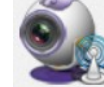

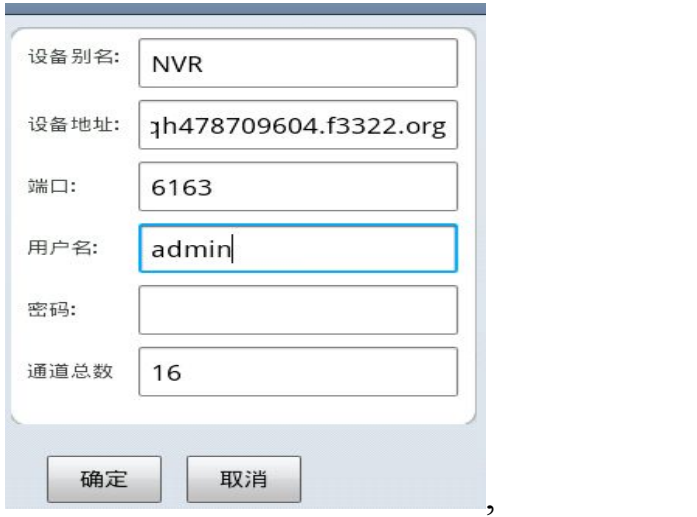

Device name -- decided by you.

Device IP -- type the dynamic IP, no need to add "http://" before IP address. Port -- use NVR port, need add 3, default is 5053. User name & password -- as same as NVR setting.

# **Use IPHONE smart phone to visit NVR:**

Iphone need IOS 3.0 or higher grade version, include IPHONE, IPOD TOUCH etc. Run the APP STORE of IPHONE, search "VMEYE", click it to install, after finish installation, you

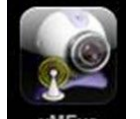

will see the mark of where , click it to run the software, then use same information of Android

phone to log in the system.